March 2019

# Q-Base User Manual

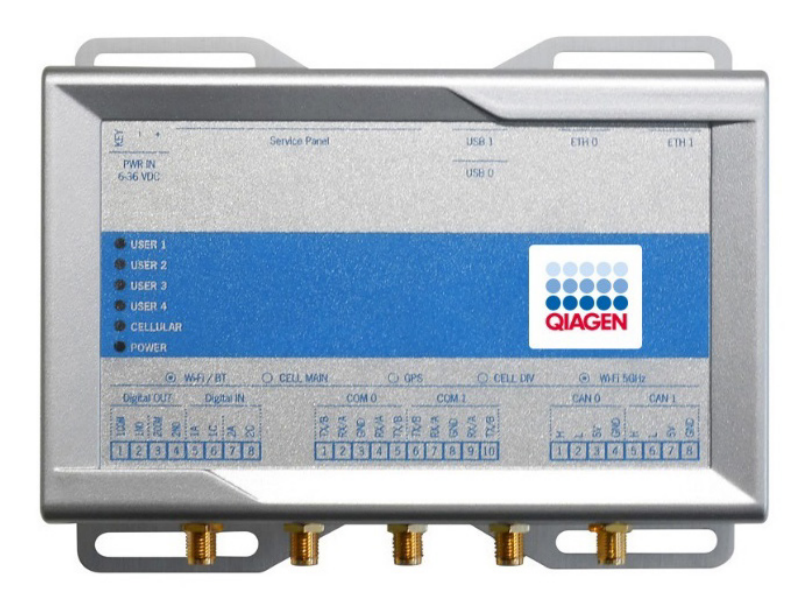

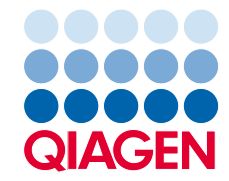

Sample to Insight

# Contents

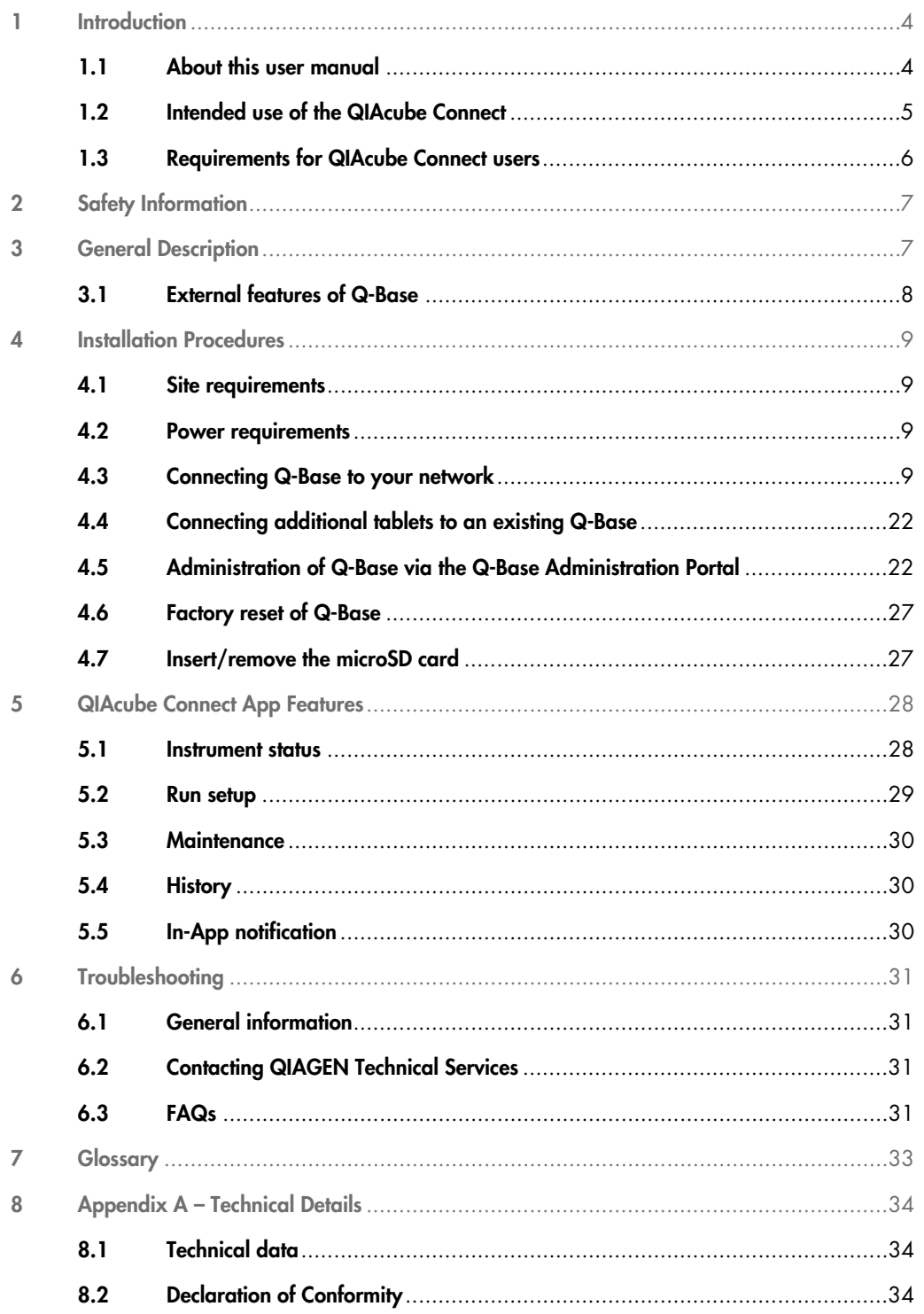

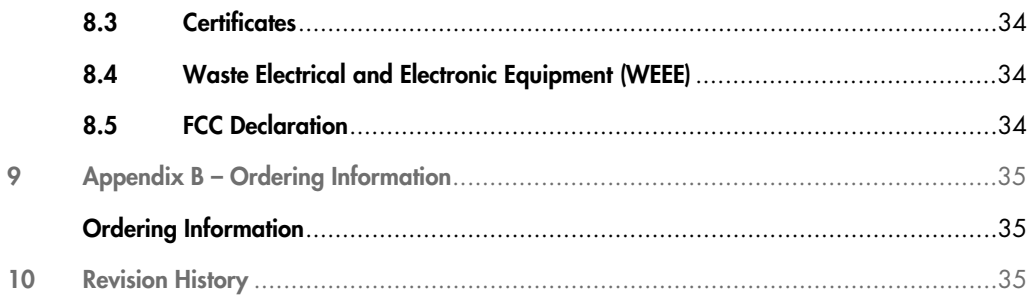

# <span id="page-3-0"></span>1 Introduction

Before using the Q-Base, it is essential that you read this user manual carefully and pay attention to the safety information. The instructions and safety information must be followed to ensure safe operation of the instrument and to maintain the instrument in a safe condition.

QIAGEN brings the QIAcube Connect customer experience to the next level with remote instrument monitoring through the Q-Base (an IoT gateway) and the QIAcube Connect tablet application. The gateway can be connected to one or more QIAcube Connect instruments and serves as an interface between the instrument and the QIAcube Connect tablet application.

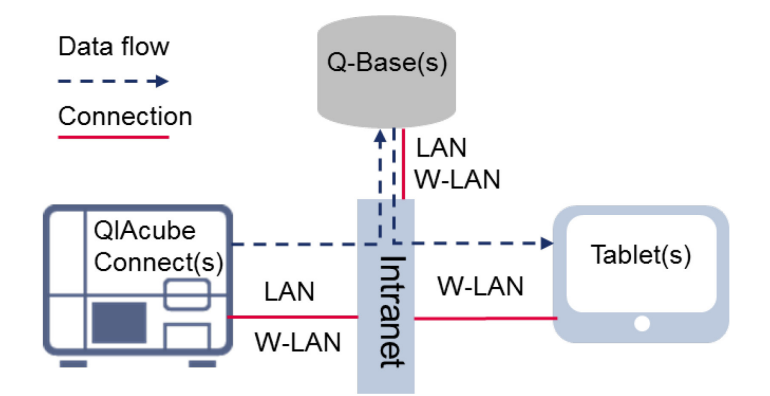

### Schematic view of connection and data flow between Q-Base, QIAcube Connect and a tablet device

## <span id="page-3-1"></span>1.1 About this user manual

This user manual provides information about the QIAcube Connect in the following sections:

- 1. [Introduction](#page-3-0)
- 2. [Safety Information](#page-6-0)
- 3. [General Description](#page-6-1)
- 4. [Installation Procedures](#page-8-0)
- 5. [QIAcube Connect App Features](#page-27-0)
- 6. [Troubleshooting](#page-30-0)
- 7. [Glossary](#page-32-0)
- 8. [Appendix A Technical Details](#page-33-0)
- 9. [Appendix B Ordering Information](#page-34-0)
- 10[.Revision History](#page-34-2)

#### 1.1.1 Technical assistance

At QIAGEN® we pride ourselves on the quality and availability of our technical support. Our Technical Services Departments are staffed by experienced scientists with extensive practical and theoretical expertise in molecular biology and the use of QIAGEN products. If you have any questions or experience any difficulties regarding the QIAcube Connect or QIAGEN products in general, do not hesitate to contact us.

QIAGEN customers are a major source of information regarding advanced or specialized uses of our products. This information is helpful to other scientists as well as to the researchers at QIAGEN. We therefore encourage you to contact us if you have any suggestions about product performance or new applications and techniques.

For technical assistance and more information, please see our Technical Support Center at [www.qiagen.com/support/technical-support](https://www.qiagen.com/support/technical-support) or call one of the QIAGEN Technical Service Departments or local distributors (see back cover or visit www.aiagen.com).

#### 1.1.2 Policy statement

It is the policy of QIAGEN to improve products as new techniques and components become available. QIAGEN reserves the right to change specifications at any time.

To produce useful and appropriate documentation, we appreciate your comments on this user manual. Please contact QIAGEN Technical Services.

# <span id="page-4-0"></span>1.2 Intended use of the QIAcube Connect

Q-Base enables users to connect the QIAcube Connect App running on a tablet to their QIAcube Connect instrument(s) via local intranet. The Q-Base interface manages the instrument data transfer from QIAcube Connect to the QIAcube Connect App. Q-Base is connected to the user's intranet, for example via Wi-Fi. Once installed, Q-Base does not require regular operation or maintenance activities.

The QIAcube Connect App and Q-Base are to be used in a laboratory setting by trained personnel. The QIAcube Connect App and Q-Base are intended for molecular biology applications. These products are not intended for the diagnosis, prevention or treatment of a disease.

# <span id="page-5-0"></span>1.3 Requirements for QIAcube Connect users

The table below covers the general level of competence and training necessary for transportation, installation, use, maintenance and servicing of the QIAcube Connect.

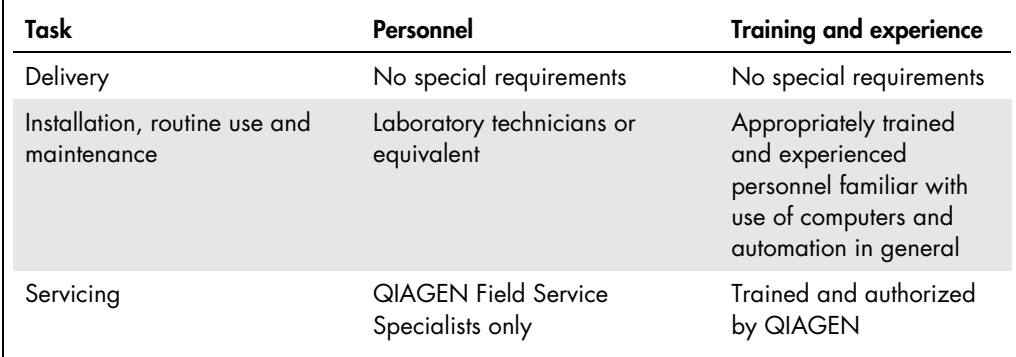

# <span id="page-6-0"></span>2 Safety Information

Before installing or using Q-Base, it is essential that you carefully read the user manual provided by the hardware supplier Eurotech and pay attention to their safety information. The instructions and safety information in this user manual must be followed to ensure safe operation of the instrument and to maintain the instrument in a safe condition.

The safety information for Q-Base (Eurotech – ReliaGATE 10-12) can be found at the following site: [https://www.eurotech.com/en/products/iot/multi-service-iot-edge-gateways/reliagate-10-](https://www.eurotech.com/en/products/iot/multi-service-iot-edge-gateways/reliagate-10-12)12

# <span id="page-6-1"></span>3 General Description

The Q-Base hardware enables connection of the QIAcube Connect App running on a tablet to QIAcube Connect instruments via a local intranet connection. The Q-Base interface manages the transfer of data from the QIAcube Connect instrument(s) to the QIAcube Connect App on tablet. Q-Base can be connected to the intranet via Wi-Fi or LAN. The initial network settings of Q-Base are configured via the QIAcube Connect App using a Bluetooth® connection between Q-Base and the tablet or via your personal computer

The QIAcube Connect App provides real-time status monitoring of one or multiple QIAcube Connect instrument(s). It also displays the QIAcube Connect run setup including the selected protocol and sample number.

# <span id="page-7-0"></span>3.1 External features of Q-Base

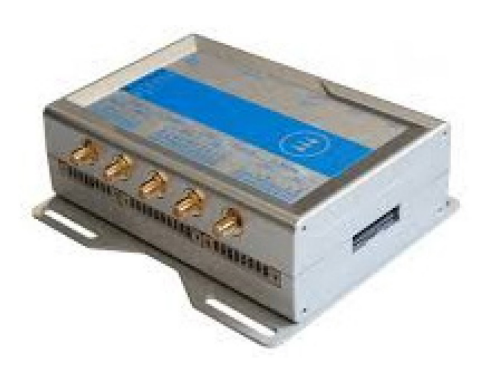

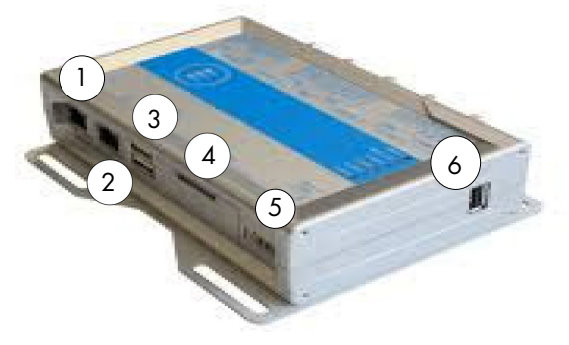

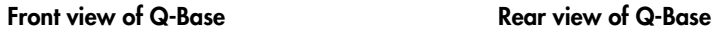

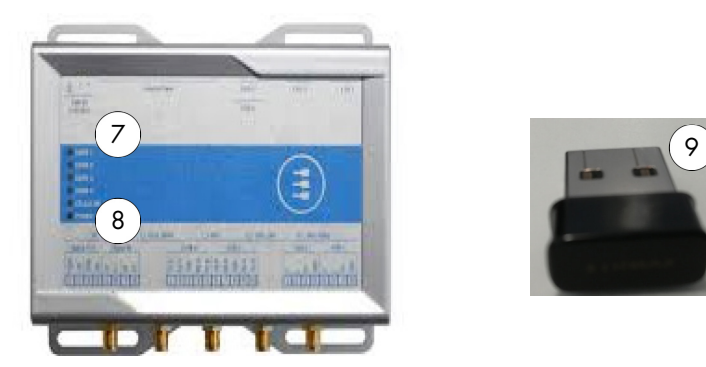

- 1 RJ-45 Ethernet port (ETH 1) Note: The ETH1 port can be used to connect Q-Base to your local network (LAN).
- 2 RJ-45 Ethernet port (ETH 0) Note: The ETH0 port can be used to configure Q-Base from a personal computer. Important: Do not connect to your LAN.
- 
- 4 Service panel (includes micro SD card slot, factory reset button and backup battery)

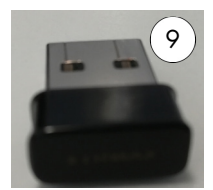

## Top view of Q-Base Q-Base Wi-Fi/ Bluetooth dongle

- 5 Power cord socket
- 6 USB port
- <span id="page-7-1"></span>7 Green LED indicator for Bluetooth on/off (first LED; USER1 LED)
- 8 Blue LED indicator for power on/off (last LED; POWER)
- 3 Two USB ports **9** Wi-Fi/Bluetooth dongle (to be inserted into one of the USB ports)

For more details regarding hardware features, refer to the user manual provided by Eurotech: [https://www.eurotech.com/en/products/iot/multi-service-iot-edge-gateways/reliagate-10-](https://www.eurotech.com/en/products/iot/multi-service-iot-edge-gateways/reliagate-10-12)12

# <span id="page-8-0"></span>4 Installation Procedures

This section provides instructions to install Q-Base and connect it to the local network.

## <span id="page-8-1"></span>4.1 Site requirements

Q-Base must be connected to the same network as the QIAcube Connect instrument and the tablet. Q-Base does not need to be located in close proximity to enable proper connection to the QIAcube Connect.

## <span id="page-8-2"></span>4.2 Power requirements

Q-Base requires the following power supply: 100–240 V AC, 50/60 Hz

The included power supply transforms the voltage to the operational voltage of 6-36 V DC. Ensure that the voltage rating of the Q-Base is compatible with the AC voltage available at the installation site. Mains supply voltage fluctuations are not to exceed 10% of nominal supply voltages.

Important: The power connector is NOT protected against short circuit. Always include an external fuse to protect the product.

Details about power supply specifications and how to supply power can be found in user manual from Eurotech:

[https://www.eurotech.com/en/products/iot/multi-service-iot-edge-gateways/reliagate-10-](https://www.eurotech.com/en/products/iot/multi-service-iot-edge-gateways/reliagate-10-12)12

# <span id="page-8-3"></span>4.3 Connecting Q-Base to your network

4.3.1 Connecting Q-Base to your network using QIAcube Connect App on the tablet

This section describes how to initially set up Q-Base within your network and ensure the connection to the QIAcube Connect instrument.

Note: If you intend to connect Q-Base to LAN, and your LAN does not support automatic assignment of IP addresses (not supporting DHCP), support from an IT professional might be required.

- 1. Insert the Wi-Fi/Bluetooth dongle into one of the Q-Base USB ports (see Section [3.1,](#page-7-0) ["External](#page-7-0)  [features of Q-Base"](#page-7-0)).
- 2. If you want to connect your Q-Base to a wired network, plug the LAN cable into ethernet port ETH1.

Important: Do not use Ethernet port ETH0 for the LAN connection.

- 3. Power up the Q-Base by plugging the power cord into an appropriate power socket.
- 4. Turn on the tablet and activate Bluetooth function.
- 5. Launch the QIAcube Connect App.

Read and accept "Terms and Agreement" to proceed. "Terms and Agreement" only appears during the first launch of the application.

6. On the tablet, press the **Configuration** icon  $\langle \text{ } \textcircled{} \rangle$  to start Bluetooth scanning for Q-Base devices.

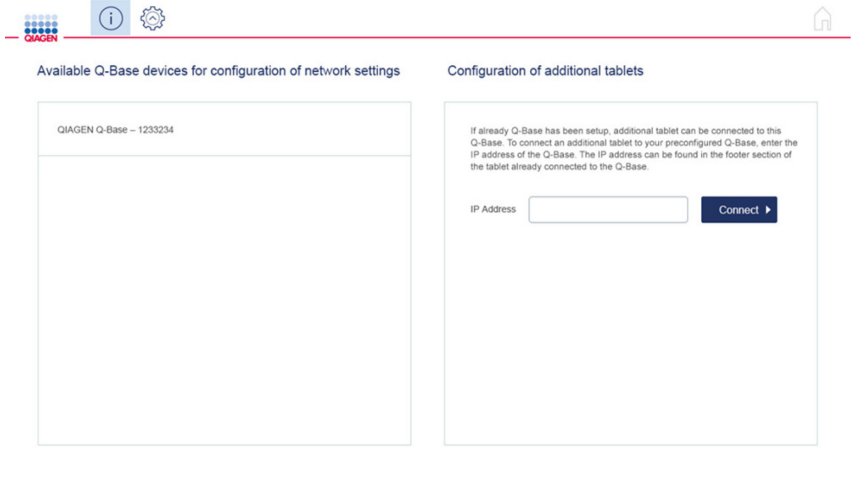

Note: For successful Bluetooth communication between Q-Base and tablet, the devices must be within a maximum distance of 10 meters.

7. After a few seconds, the Q-Base name will be listed under Available Q-Base devices for configuration of network settings.

Note: If the Q-Base cannot be found, refresh the Bluetooth search by pressing the Configuration icon again.

Note: Q-Base Bluetooth is automatically turned off after 10 minutes. The USER1 LED is powered off (see Section [3.1,](#page-7-0) ["External features of Q-Base"](#page-7-0)). To restart the initial Q-Base configuration, restart the Q-Base by unplugging the power cord for 5 seconds.

8. Select the Q-Base name from the list to pair Q-Base with the tablet.

9. Enter the default login details. The User Name is Admin and the Password is Qiagen123.

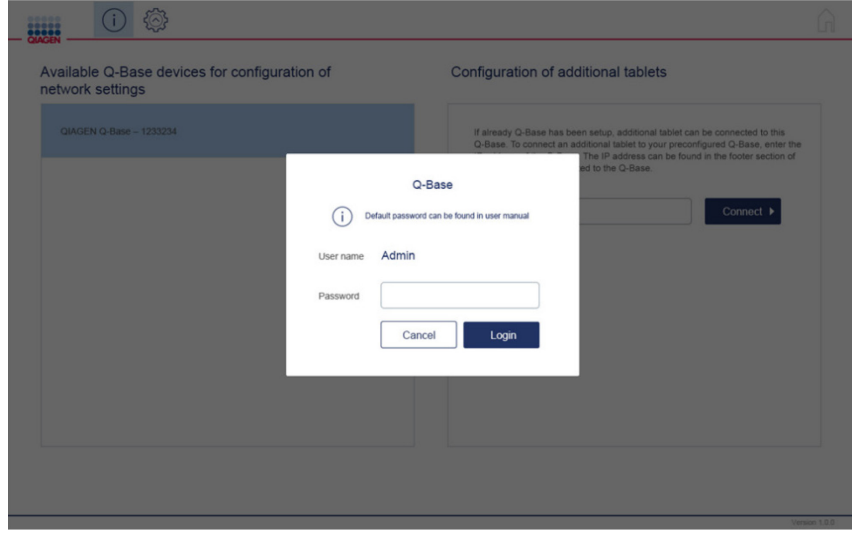

10.The QIAcube Connect App will prompt you to change the password. Choose a new password according to the password guidelines described by the information box on the screen, and then press Reset.

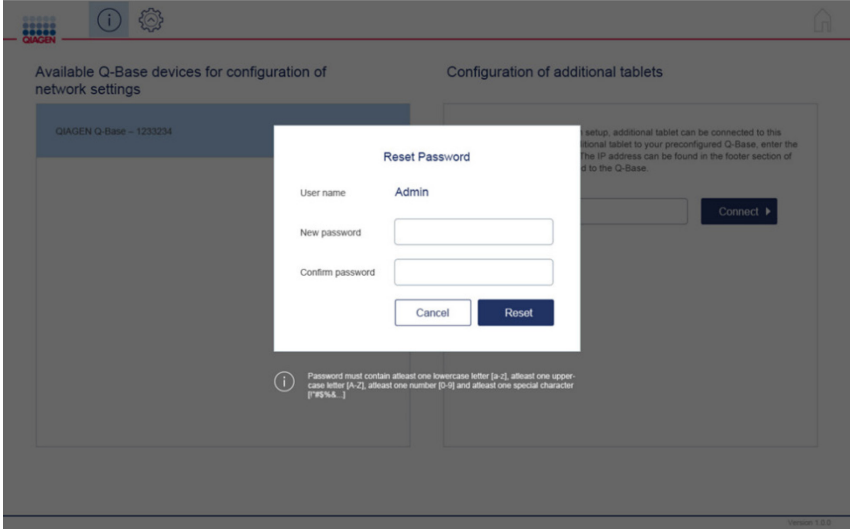

11.Enter the LAN or Wi-Fi settings as described in sections [4.3.1.1](#page-13-0) or [4.3.1.2](#page-14-0) before proceeding with step 12.

<span id="page-10-0"></span>Note: Do not press Finish Configuration before you have entered the IP address of Q-Base into the QIAcube Connect instrument. The Q-Base IP address can be found in the information panel on the right-hand side of the screen.

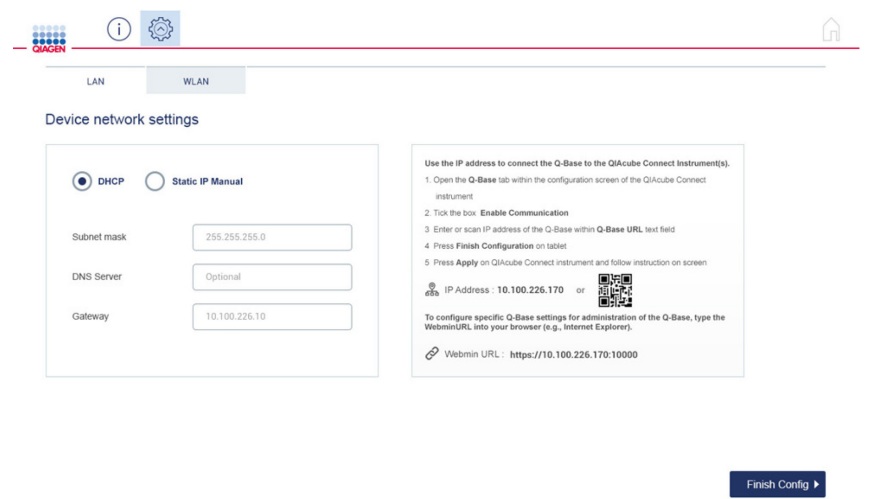

- <span id="page-11-0"></span>12.Switch on the QIAcube Connect instrument and log in as an admin user.
- 13. On the QIAcube Connect touchscreen, select the **Configuration** tab, and then select the Q-Base tab as shown below.

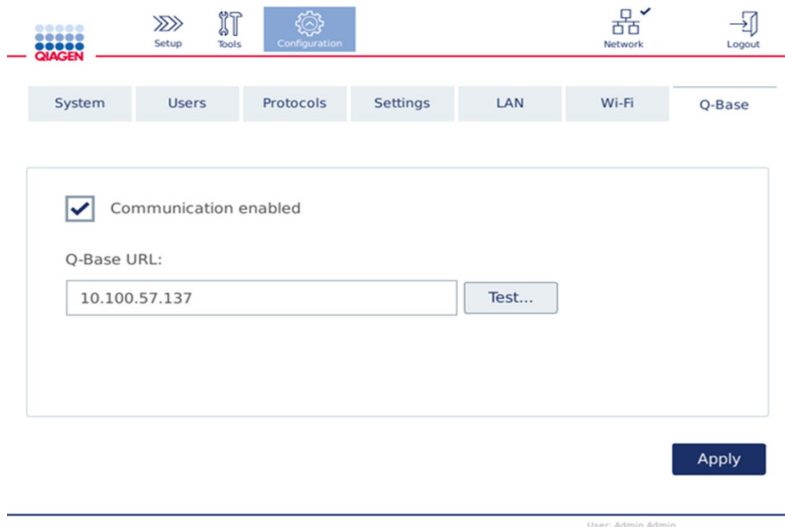

14. Make sure that the box next to **Communication enabled** is checked.

15.Enter the Q-Base IP address in the Q-Base URL field on the QIAcube Connect touchscreen. The IP address is shown in the QIAcube Connect App (see step 11, [above,](#page-10-0) and screenshot below). Type the IP address into the field or scan the 2-D barcode (see screenshot below).

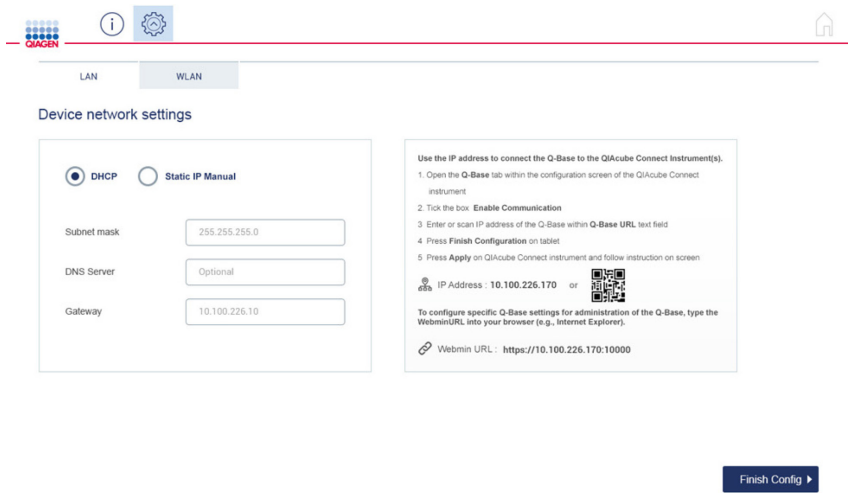

Note: The IP address shown above is just an example.

- 16.Once you have entered the Q-Base IP address on the QIAcube Connect touchscreen, press Apply to continue.
- 17. Press Finish Configuration on the tablet.

Important: If you don't press Finish Configuration, the connection will only be established after 10 minutes, automatically.

Note: The first time Q-Base is configured for LAN, there may be a delay of approximately 2—4 minutes to reach the provided Q-Base URL through the tablet app.

- 18. Optional: Wait for 10 seconds and press Test on the QIAcube Connect touchscreen to test for a functional connection.
- 19.Reboot the QIAcube Connect instrument to start the connection and receive the instrument status.

#### <span id="page-13-0"></span>4.3.1.1 Connecting to WLAN/Wi-Fi

Note: Q-Base only supports connection to Wi-Fi networks with visible SSIDs and WPA2.

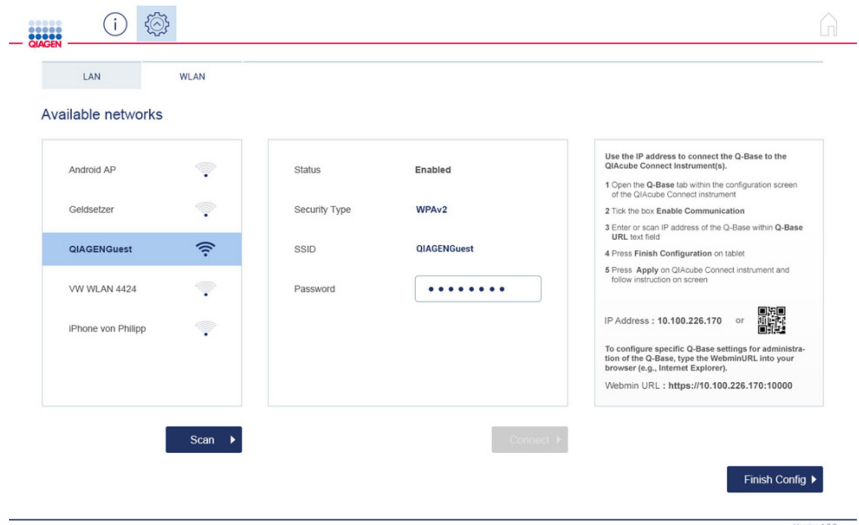

- 1. Press the WLAN tab in the QIAcube Connect App to configure the Wi-Fi connection.
- 2. Select the desired Wi-Fi network from the list of **Available networks**.
- 3. Once selected, enter the Wi-Fi password in the Password field.

Note: The server, SSID and security type details will be automatically filled.

- 4. Press Connect.
- 5. Proceed with step [12](#page-11-0) in Section 4.3.1 (page [12\)](#page-11-0).

#### <span id="page-14-0"></span>4.3.1.2 Connecting to LAN (static IP or DHCP)

#### • LAN Connection with static IP

Note: If you intend to connect Q-Base to a LAN that does not support automatic assignment of IP addresses (i.e., does not support DHCP), you might require additional support from an IT professional.

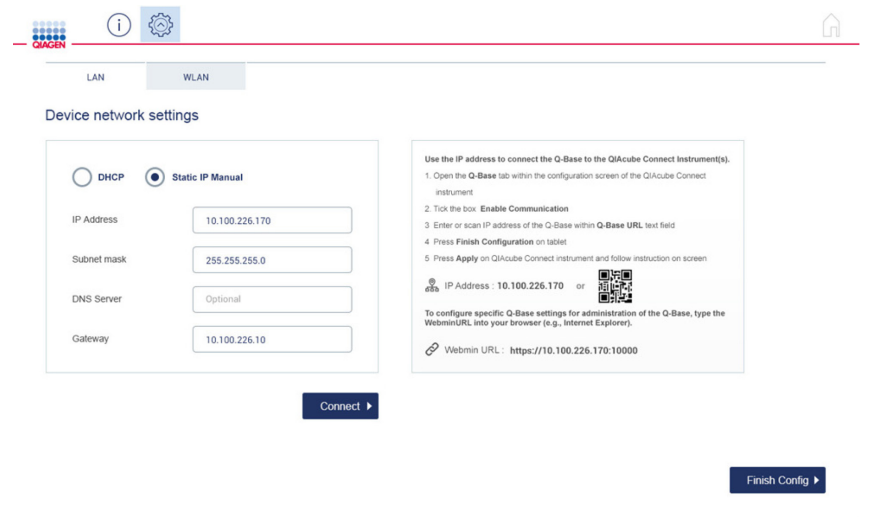

Note: When entering details into the screen above, Static IP Manual is selected by default.

- 1. In the IP address field in the QIAcube Connect App, enter the IP address that should be used for the Q-Base.
- 2. In the Subnet mask field, enter the subnet mask that should be used for the Q-Base.
- 3. Optional: Enter the DNS server in the DNS server field.
- 4. Optional: In the Gateway field, enter the IP address of the gateway.
- 5. Press Connect.
- 6. Proceed with step [12](#page-11-0) in Section 4.3.1 (page [12\)](#page-11-0).

#### LAN connection using DHCP

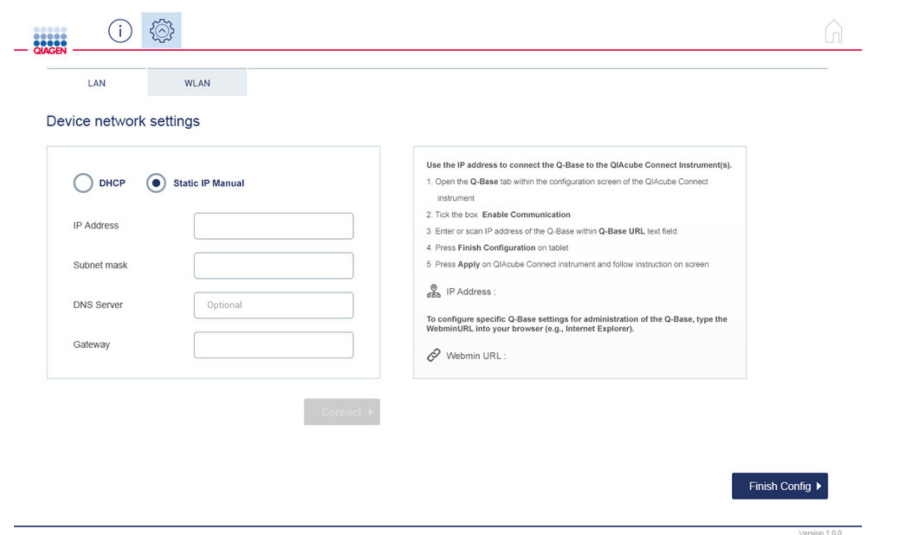

1. To use DHCP-configured LAN, select DHCP in the Device network settings area of the QIAcube Connect App.

Note: When using DHCP-configured LAN, the network settings for Q-Base will be obtained automatically from the DHCP server. No further input is required.

2. Proceed with step [12](#page-11-0) in Section 4.3.1 (page [12\)](#page-11-0).

4.3.2 Connecting Q-Base to your network using personal computer

This section describes how to initially set up Q-Base within your network and ensure the connection to your QIAcube Connect instrument, without using Bluetooth.

Note: If you intend to connect Q-Base to your LAN, and your LAN does not support automatic assignment of IP addresses (not supporting DHCP), you might require support from an IT professional.

- 1. To connect your Q-Base to a wired network, plug the LAN cable into ethernet port ETH1. To connect your Q-Base to a wireless network, insert the Wi-Fi/Bluetooth dongle into one of the Q-Base USB ports (see Section [3.1,](#page-7-0) ["External features of Q-Base"](#page-7-0)).
- 2. Use a LAN cable to directly connect Q-Base to your personal computer using ETH0 (see Section [3.1,](#page-7-0) ["External features of Q-Base"](#page-7-0)). Important: Do not use Ethernet port ETH0 for the LAN connection.

3. Power up the Q-Base by plugging the power cord into an appropriate power socket.

Wait for 20 seconds. Then open a web browser (e.g., Chrome™ or Mozilla® Firefox) on your personal computer.

Enter the URL: https://172.16.0.1.

Note: Use a recent browser. Older browsers (like Internet Explorer®) may not correctly display all features of the Q-Base Administration Portal.

Note: Q-Base uses a self-signed certificate for the https connection. Therefore, the browser may issue a security warning. Ignore the warning or add an exception to access the Q-Base configuration.

The screen shown below will appear on the personal computer.

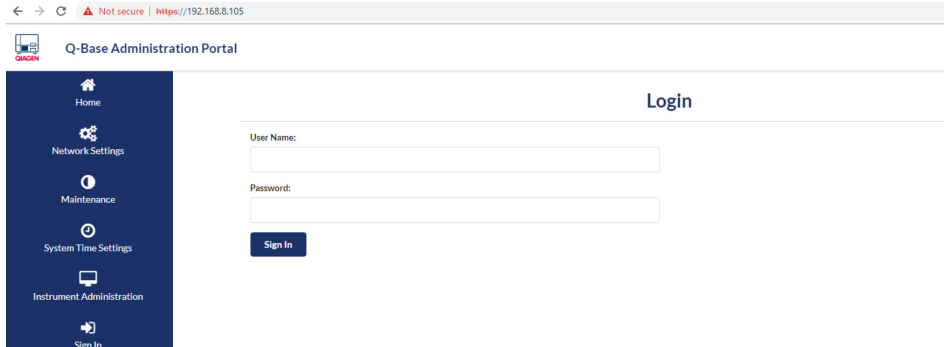

- 4. Enter the User Name: Admin and Password: Qiagen123.
- 5. The Change password screen appears as shown below. Choose a new password according to the provided password guidelines, and then press Change Password.

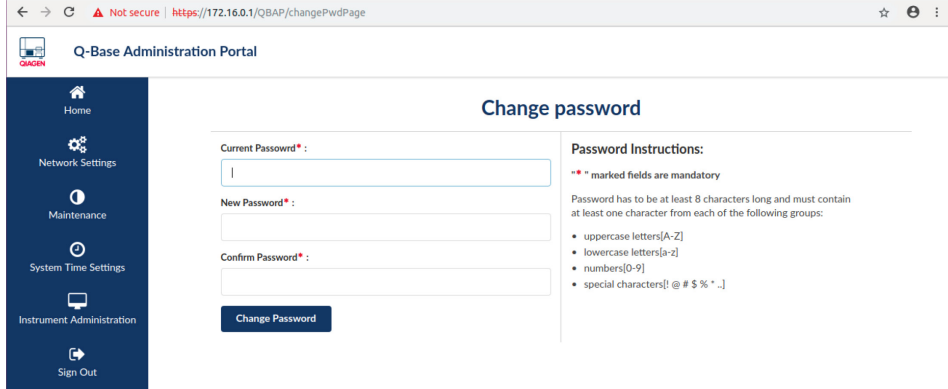

6. Once the password is changed successfully, you will be redirected to the main page of the Q-Base Administration Portal.

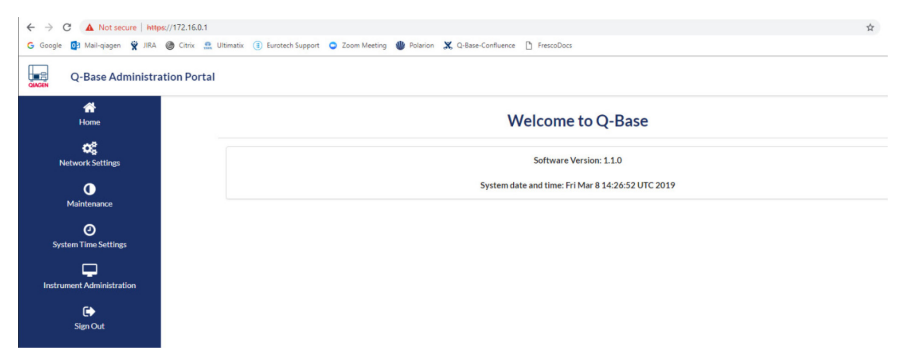

- 7. Select Network Settings from the menu on the left-hand side. Note: You will not be able to change any other Q-Base settings while you are connected via ETH0 port. To access other settings, finish the network setup and then access the Q-Base Administration Portal through your local network, as described in Section [4.5.](#page-21-1)
- 8. Enter the LAN or Wi-Fi settings as described in sections [4.3.2.1](#page-19-0) or [4.3.2.2](#page-19-1) before proceeding with step 11.

<span id="page-17-0"></span>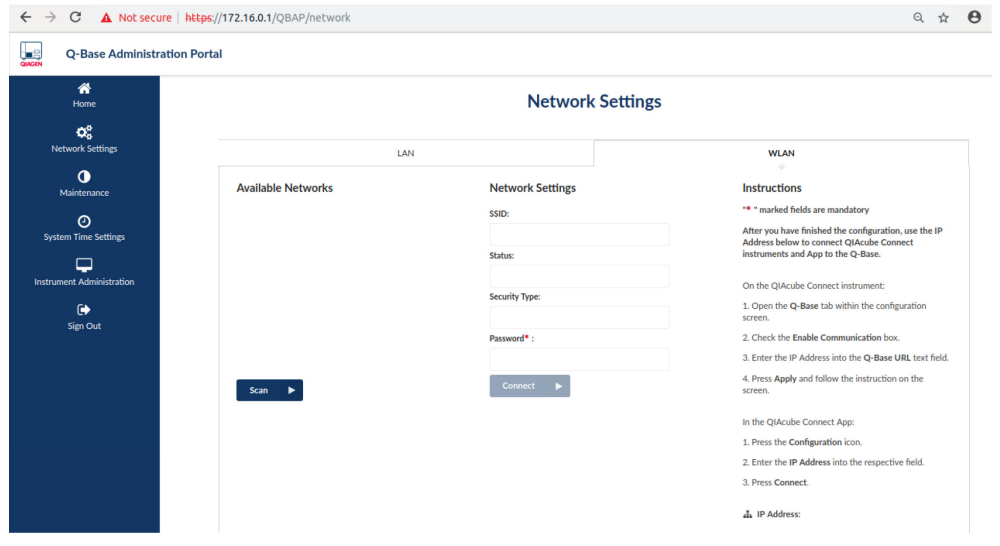

- <span id="page-18-0"></span>9. Switch on the QIAcube Connect instrument and log in as an admin user.
- 10. On the QIAcube Connect touchscreen, select the Configuration tab, and then select the

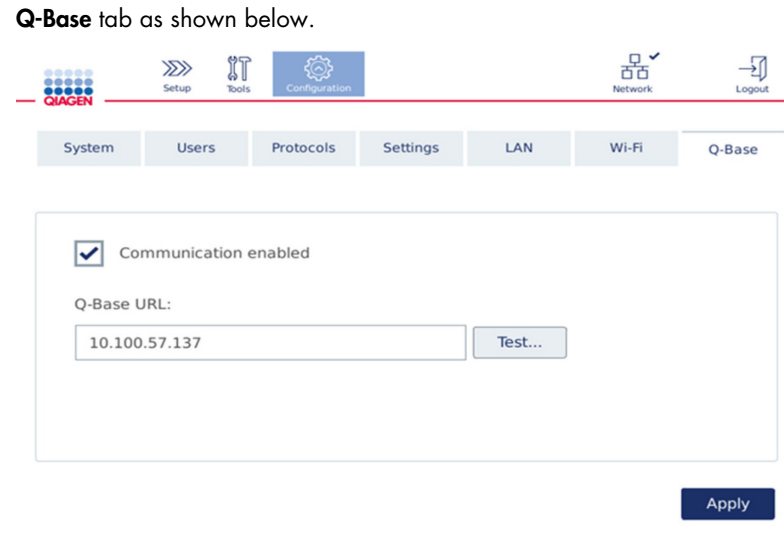

11. Make sure that the box next to **Communication enabled** is checked.

12. Enter the Q-Base IP address in the Q-Base URL field on the QIAcube Connect touchscreen (marked in red in the screenshot below).

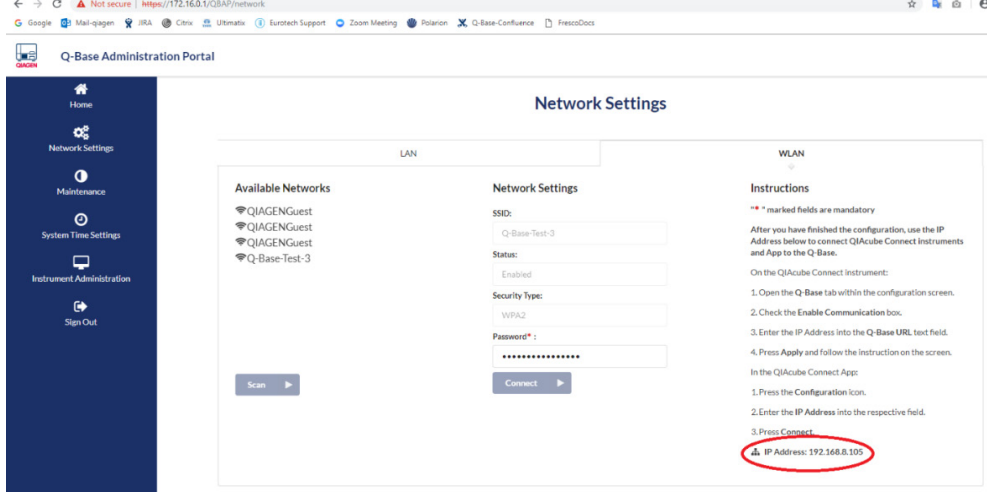

Note: The IP address shown above is just an example.

- 13. Once you have entered the Q-Base IP address, press Apply to continue.
- 14. Optional: Press Test on the QIAcube Connect touchscreen to test for a functional connection.
- 15.Reboot the QIAcube Connect instrument to start the connection and receive the complete instrument data.

16.Connect your tablet to the Q-Base (refer to section [4.4\)](#page-20-0).

17. In the browser: Select Sign Out on the left-hand side.

18.Close the browser.

<span id="page-19-0"></span>19.Remove the cable between ETH0 and your PC.

#### 4.3.2.1 Connecting to WLAN/Wi-Fi

Note: Q-Base only supports connection to Wi-Fi networks with visible SSIDs and WPA2.

- 1. Press the WLAN tab of the Q-Base Administration Portal to configure the Wi-Fi connection.
- 2. Press **Scan** to search for available Wi-Fi networks.
- 3. Select the desired Wi-Fi network from the list of **Available networks**.
- 4. Once selected, enter the Wi-Fi password in the Password field.

Note: The server, SSID and security type details will be automatically filled.

- 5. Click Connect.
- <span id="page-19-1"></span>6. Proceed with step 10 in Section 4.3.2 (page [19\)](#page-18-0).

#### 4.3.2.2 Connecting to LAN (static IP or DHCP)

#### **LAN Connection with Static IP**

Note: If you intend to connect Q-Base to a LAN that does not support automatic assignment of IP addresses (i.e., does not support DHCP), you might require additional support from an IT professional.

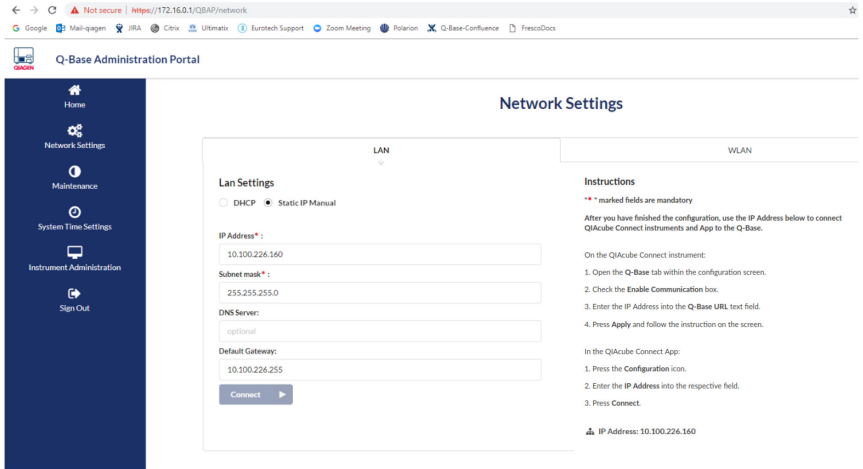

Note: When entering details into the screen above, Static IP Manual is selected by default

- 1. In the IP address field, enter the IP address that should be used for the Q-Base.
- 2. In the Subnet mask field, enter the subnet mask that should be used for the Q-Base.
- 3. Optional: Enter the DNS server in the DNS server field.
- 4. Optional: In the Gateway field, enter the IP address of the gateway.
- 5. Press Connect.
- 6. Proceed with step 10 in Section 4.3.2 (page [18\)](#page-17-0).

#### • LAN connection using DHCP

1. To use DHCP-configured LAN, select DHCP in the network settings area.

Note: When using DHCP-configured LAN, the network settings for Q-Base will be obtained automatically from the DHCP server. No further input is required. It takes some seconds to get configured and connected.

2. Proceed with step 10 in Section 4.3.2 (page [18\)](#page-17-0).

<span id="page-20-0"></span>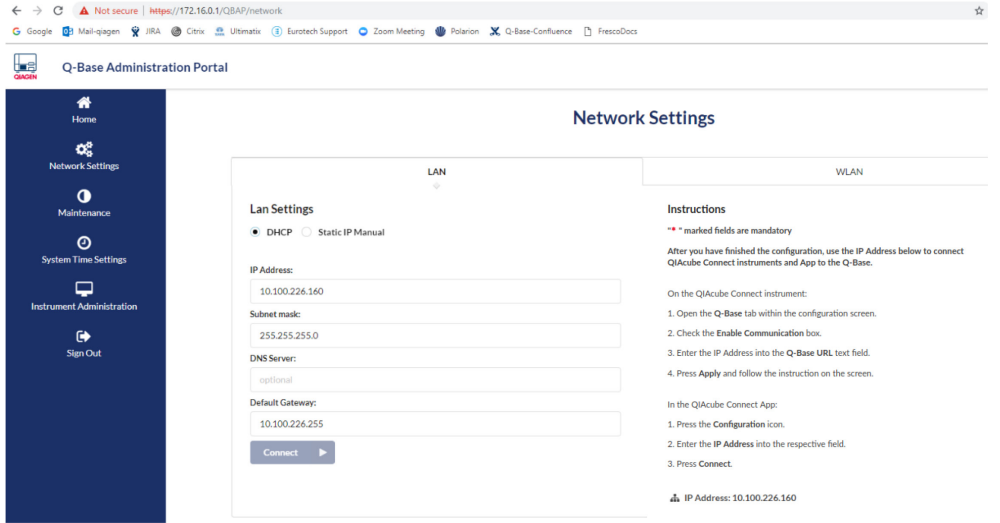

# <span id="page-21-0"></span>4.4 Connecting additional tablets to an existing Q-Base

Multiple tablets can be connected to one Q-Base.

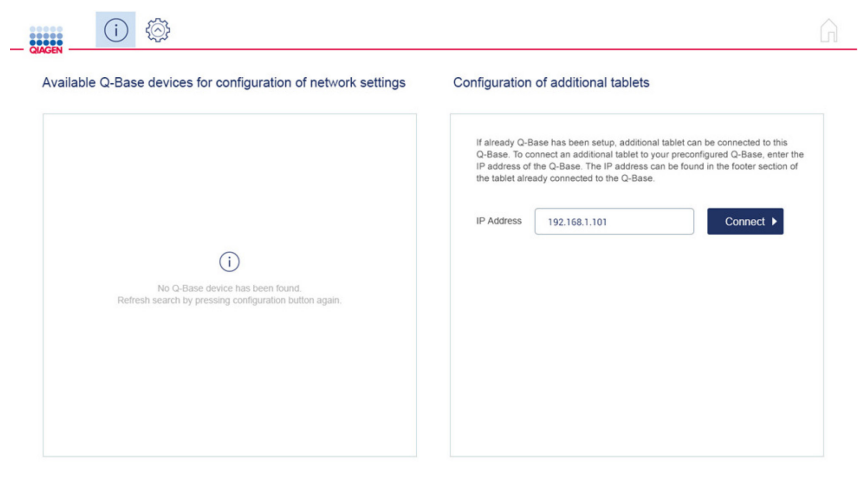

- 1. In the QIAcube Connect App, press the **Configuration** icon (.).
- 2. Enter the IP address of the existing Q-Base.

Note: The Q-Base IP address can be found in the QIAcube Connect App of the first configured tablet in the bottom-left corner of the screen.

- 3. Press the Connect icon.
- <span id="page-21-1"></span>4. Press the tablet's Home button to receive the first data.

## 4.5 Administration of Q-Base via the Q-Base Administration Portal

Q-Base administration can be performed though the Q-Base Administration Portal via a secure https connection, using an internet browser on a personal computer that is connected to the local network.

Note: It is not possible to change the Network Settings of Q-Base while connected through your local network. To change the network configuration, follow the processes described in Section [4.3.](#page-8-3)

To use the Q-Base Administration Portal, proceed as follows:

- 1. Open a web browser on the personal computer (e.g., Chrome or Firefox). Note: Use a recent browser. Older browsers (like Internet Explorer) may not correctly display all features of the Q-Base Administration Portal.
- 2. Enter "https: $\sqrt{ }$ " followed by the Q-Base IP address into the address field and press Enter. Example: https:\\192.168.1.10

Note: The Q-Base IP address can be found in the bottom-left corner of the screen of the QIAcube Connect App.

Note: Q-Base uses a self-signed certificate for the https connection. Therefore, the browser may issue a security warning. Ignore the warning or add an exception to access the Q-Base configuration.

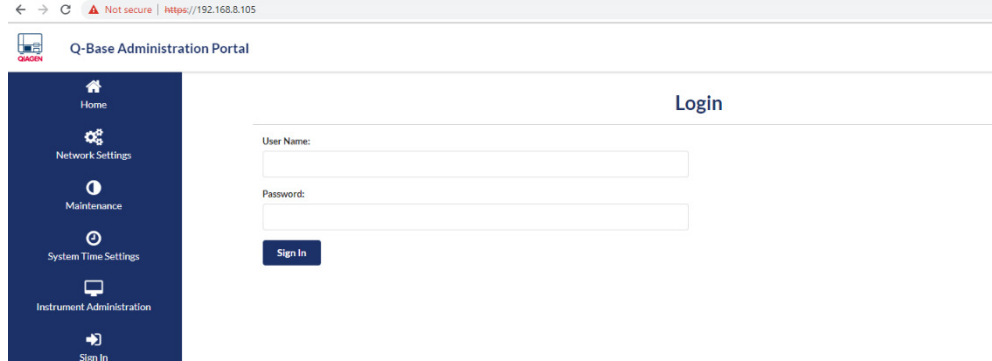

- 3. Enter the login id and the password that was set during initial Q-Base set up (Section [4.3\)](#page-8-3).
- 4. You can now access the Maintenance features, System Time Settings and Instrument Administration via the sidebar on the left.

#### <span id="page-22-0"></span>4.5.1 Save log files

To save log files from Q-Base, follow the instructions below:

1. Select Maintenance from the sidebar.

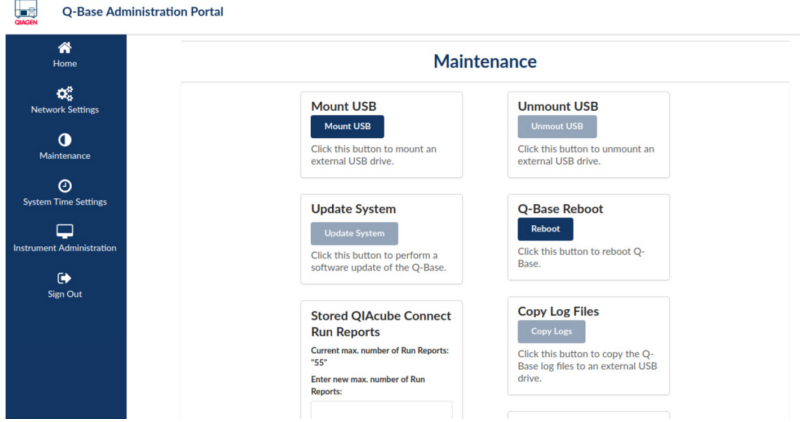

- 2. Insert a USB stick into a Q-Base USB port.
- 3. Click Mount USB and then click Copy Log Files.
- 4. The log files will be copied onto the USB stick.
- 5. Click Unmount USB before removing the USB drive.

### 4.5.2 Change admin password

To change the Q-Base login password, select Maintenance from the sidebar, enter the password into the Old Password field. Enter the new password, re-type the password in the Confirm Password field and click the **Submit** button.

## 4.5.3 Reboot of Q-Base

Click the Reboot button to reboot the Q-Base.

Note: If you are using the Wi-Fi/Bluetooth dongle, the Q-Base may not be able to use Wi-Fi and Bluetooth after the reboot. This can be resolved by restarting the Q-Base manually (unplug the power cord for a few seconds). We suggest not to use the Reboot button when the Wi-Fi/Bluetooth dongle is used.

## 4.5.4 Update Q-Base software

New versions of software for Q-Base can be downloaded from the following site: [www.qiagen.com/MyQIAcubeConnect](https://www.qiagen.com/MyQIAcubeConnect).

Follow the steps below to update the software.

- 1. Prepare a USB stick by copying the newest rpm file from our webpage into the main folder.
- 2. Insert the USB stick into the Q-Base USB port.
- 3. Select **Maintenance** from the sidebar.
- 4. Click Mount USB Drive.
- 5. Click the Update System button.
- 6. Wait until the Update system button is disabled. This indicates that the update process is complete.
- 7. Click Unmount USB before disconnecting the drive from Q-Base.

#### <span id="page-24-0"></span>4.5.5 Change number of QIAcube Connect Run Reports stored on the Q-Base

The number of run reports (report files) can be configured from 1–60 per the QIAcube Connect instrument.

This will affect the number of Run Reports viewable in the QIAcube Connect App. Older Run Reports will still be available on the instrument itself. For more information on Run Report storage on the instrument, please refer to the QIAcube Connect instrument user manual.

- 1. Select **Maintenance** from the sidebar.
- 2. Current max. number of run reports will be displayed.
- 3. Enter a value from 1–60 in the Enter new max. number of run reports field.
- 4. Click the Update button.

#### 4.5.6 System time settings

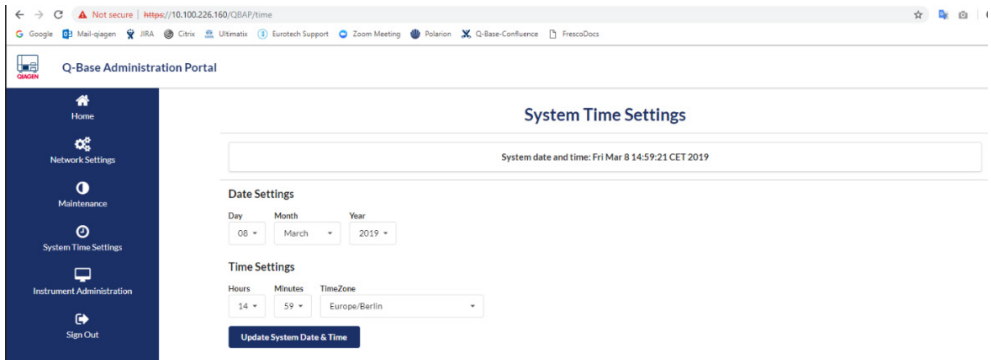

- 1. Select System Time Settings from the sidebar of the Q-Base Administration Portal.
- 2. Use Date Settings and Time Settings to change the date and time and to select a time zone.
- 3. Press Update System Date & Time button.

#### 4.5.7 Instrument Administration

If a QIAcube Connect instrument shall no longer be visible in the app, e.g., because it is no longer connected to the Q-Base, it can be disabled in the Instrument Administration function.

- 1. Select Instrument Administration from the sidebar of the Q-Base Administration Portal.
- 2. A list of instruments connected to the Q-Base is displayed.
- 3. Remove individual instruments by selecting the Disable button next to the respective instrument icon.
- 4. Press Update Instrument Configuration.

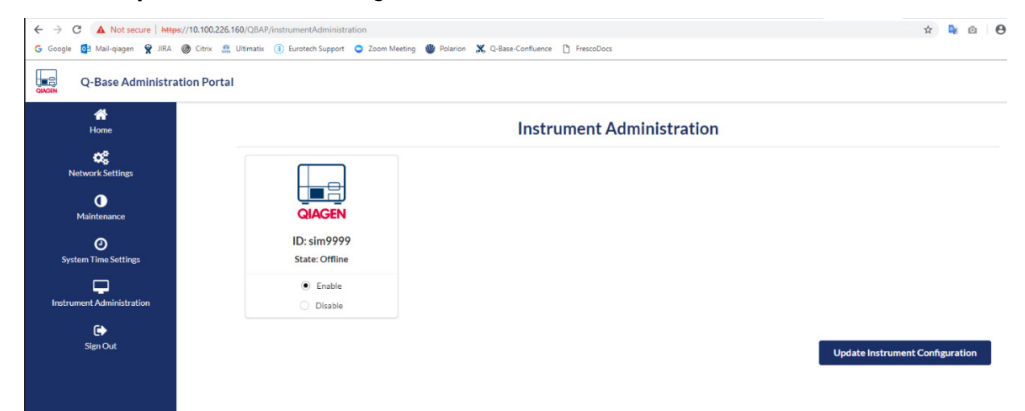

# <span id="page-26-0"></span>4.6 Factory reset of Q-Base

If required, Q-Base can be reset to the original factory settings.

Note: When performing a factory reset, all existing data including log files and settings will be deleted. The Q-Base password will be reset to the default password ("Qiagen123"). The Q-Base will be rebooted and will start with the first-time configuration (Section [4.3\).](#page-8-3) The USER1 LED (refer to point 7 in Section [3.1,](#page-7-0) page [8\)](#page-7-1) will blink during the factory reset, and will turn off when the factory reset is complete.

Note: If you are using the Wi-Fi/Bluetooth dongle, the Q-Base may not be able to use Wi-Fi and Bluetooth after the reboot. This can be resolved by restarting the Q-Base manually (unplug the power cord for a few seconds).

Press the reset button on the service panel for at least 10 seconds to perform the factory reset.

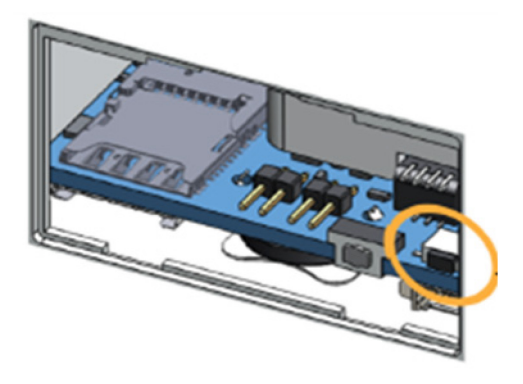

# <span id="page-26-1"></span>4.7 Insert/remove the microSD card

To insert the microSD card, push it into the holder with the contacts facing down.

Note: A 32 GB microSD card is already in place upon delivery.

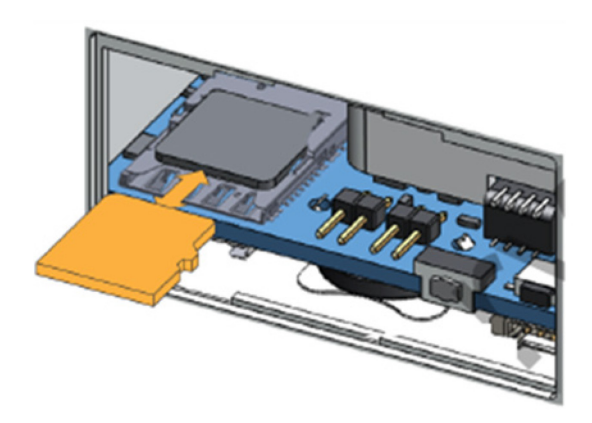

# <span id="page-27-0"></span>5 QIAcube Connect App Features

## <span id="page-27-1"></span>5.1 Instrument status

The QIAcube Connect App allows you to view the current status of the QIAcube Connect instrument. If multiple instruments are configured, the app home screen will show an overview of instrument status for each instrument.

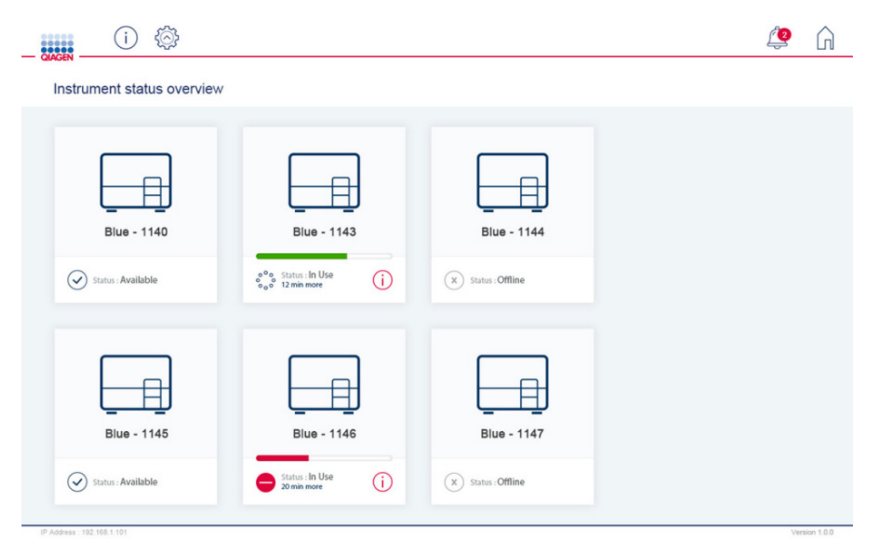

Three possible instrument statuses can be displayed:

- **Offline**: the QIAcube Connect instrument is not connected to Q-Base (e.g., instrument is switched off).
- **Available**: the QIAcube Connect instrument is connected to Q-Base but is currently not operating.
- **In Use**: the QIAcube Connect instrument is connected to Q-Base, and is operating.

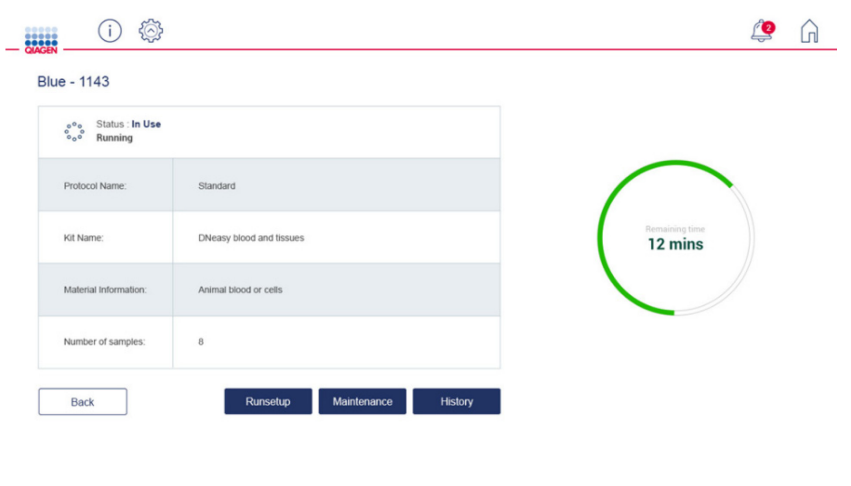

Select an instrument icon to open the detailed instrument screen.

The status information is automatically updated every 20 seconds.

# <span id="page-28-0"></span>5.2 Run setup

Run setup allows preparation of an instrument run using the QIAcube Connect App on the tablet instead of the QIAcube Connect touchscreen. All run setup information will be displayed in the app in the same way as it is displayed on the instrument touchscreen. Run setup allows selection of all protocols, either manually, or by scanning the kit bar code, or by selecting a favorite protocol.

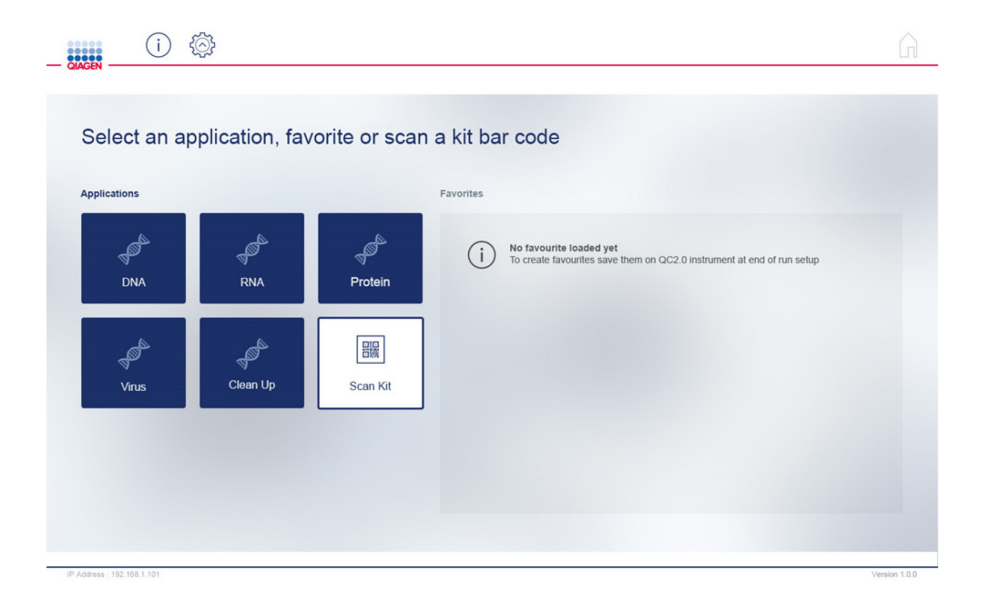

During run setup, the Instrument status function indicates the instrument where the selected protocol can be used together with the status of that instrument.

After the details are entered during run setup, the app will generate a summary as a 2-D bar code which contains all run setup information. The information is transferred to the instrument by scanning the bar code using the 2-D bar code reader of the QIAcube Connect instrument.

# <span id="page-29-0"></span>5.3 Maintenance

The Maintenance screen shows the current maintenance status information of the selected instrument.

# <span id="page-29-1"></span>5.4 History

The History screen shows the current run history of the selected instrument. It also allows you to view and print report files from previous runs performed on the selected instrument.

# <span id="page-29-2"></span>5.5 In-App notification

In-App notification informs you about certain instrument events, such as "Run finalized" or "Run stopped". Pressing the bell icon will provide more information about the message and event.

# <span id="page-30-0"></span>6 Troubleshooting

## <span id="page-30-1"></span>6.1 General information

This section provides information about what to do if an error occurs when using Q-Base.

## <span id="page-30-2"></span>6.2 Contacting QIAGEN Technical Services

Whenever encountering a Q-Base error, be sure to have the following information at hand:

- Detailed description of the error situation
- Q-Base log files (refer to section [4.5.1\)](#page-22-0)

This information will help you and your QIAGEN Technical Service Specialist to deal most efficiently with the issue.

Note: Information about the latest software versions can be found at: [www.qiagen.com/MyQIAcubeConnect](https://www.qiagen.com/MyQIAcubeConnect).

## <span id="page-30-3"></span>6.3 FAQs

#### 6.3.1.1 Why can't I find the Q-Base device in the device list during the first installation?

The tablet and Q-Base try to connect via Bluetooth. When you switch on Q-Base, the Bluetooth module is automatically switched on for 10 minutes. Make sure that Bluetooth is enabled on the tablet and that the installation procedure is started from the QIAcube Connect App within 10 minutes by pressing the **Configuration** icon. If Q-Base still cannot be found, refresh the Bluetooth search by pressing the **Configuration** icon again.

Make sure that the Wi-Fi/Bluetooth dongle has been inserted as described in Section [4.3.](#page-8-3)

#### 6.3.1.2 Which network settings are supported by the QIAcube Connect and Q-Base?

You can use either LAN (Local Area Network) or WLAN (Wireless Local Area Network), which is Wi-Fi Protected Access 2 (WPA2) protected and has a visible SSID. For data exchange, make sure that QIAcube Connect and the Q-Base tablet are connected to same network.

#### 6.3.1.3 Why can't I see my QIAcube Connect instrument in the QIAcube Connect App?

For data exchange, make sure that the QIAcube Connect, the Q-Base and the tablet are connected to the same network. Make sure that the Q-Base IP address has been entered in the configuration dialog of the QIAcube Connect and that communication has been enabled. For details refer to Section [4.3.](#page-8-3)

#### 6.3.1.4 Why is the QIAcube Connect App sometimes reacting as if delayed?

Each time a QIAcube Connect instrument is turned on, all data (e.g., protocol files) will be uploaded to Q-Base. During this upload phase, the QIAcube Connect App reaction time is impaired. Wait for 10 minutes and retry.

If you have multiple QIAcube Connect instruments connected, we recommend removing from the instruments any protocols that are not used. This reduces the time required to upload and parse the protocols on the Q-Base and will significantly increase the speed of the QIAcube Connect App.

#### 6.3.1.5 Why are not all applications/kits/protocol files visible in the run setup?

Each time a QIAcube Connect instrument is switched on, all data (e.g., protocol files) will be uploaded to Q-Base. During this upload phase, the QIAcube Connect App is not able to show the files that have not yet been uploaded for run setup. Wait for 10 minutes and retry.

#### 6.3.1.6 How can I retrieve a forgotten password?

If the password is lost, it can be reset by performing a factory reset of Q-Base (see Section [4.6,](#page-26-0) ["Factory reset of Q-Base"](#page-26-0)).

#### 6.3.1.7 Can the number of run records be changed?

Yes, the number of run records can be set using the Q-Base Administration Portal. Refer to Section [4.5.5](#page-24-0) for details. The default value is 60.

#### 6.3.1.8 What should I do if the QIAcube Connect App freezes?

Force stop the QIAcube Connect App. Press the button next to the Home button to launch the app list, select the QIAcube Connect App and swipe to the right. Restart the QIAcube Connect App.

#### 6.3.1.9 Why can't I reach the Q-Base Administration Portal?

Make sure that you have successfully placed the Q-Base into your network and it has a valid IP address. Then enter https:\\IP-address in your internet browser window ("IP-address" is the actual IP address of your Q-Base). Make sure to include the "s" in "https:\\". Q-Base uses a self-signed certificate for the https connection. Therefore, the browser may issue a security warning. Ignore the warning or add an exception to access the Q-Base configuration.

# <span id="page-32-0"></span>7 Glossary

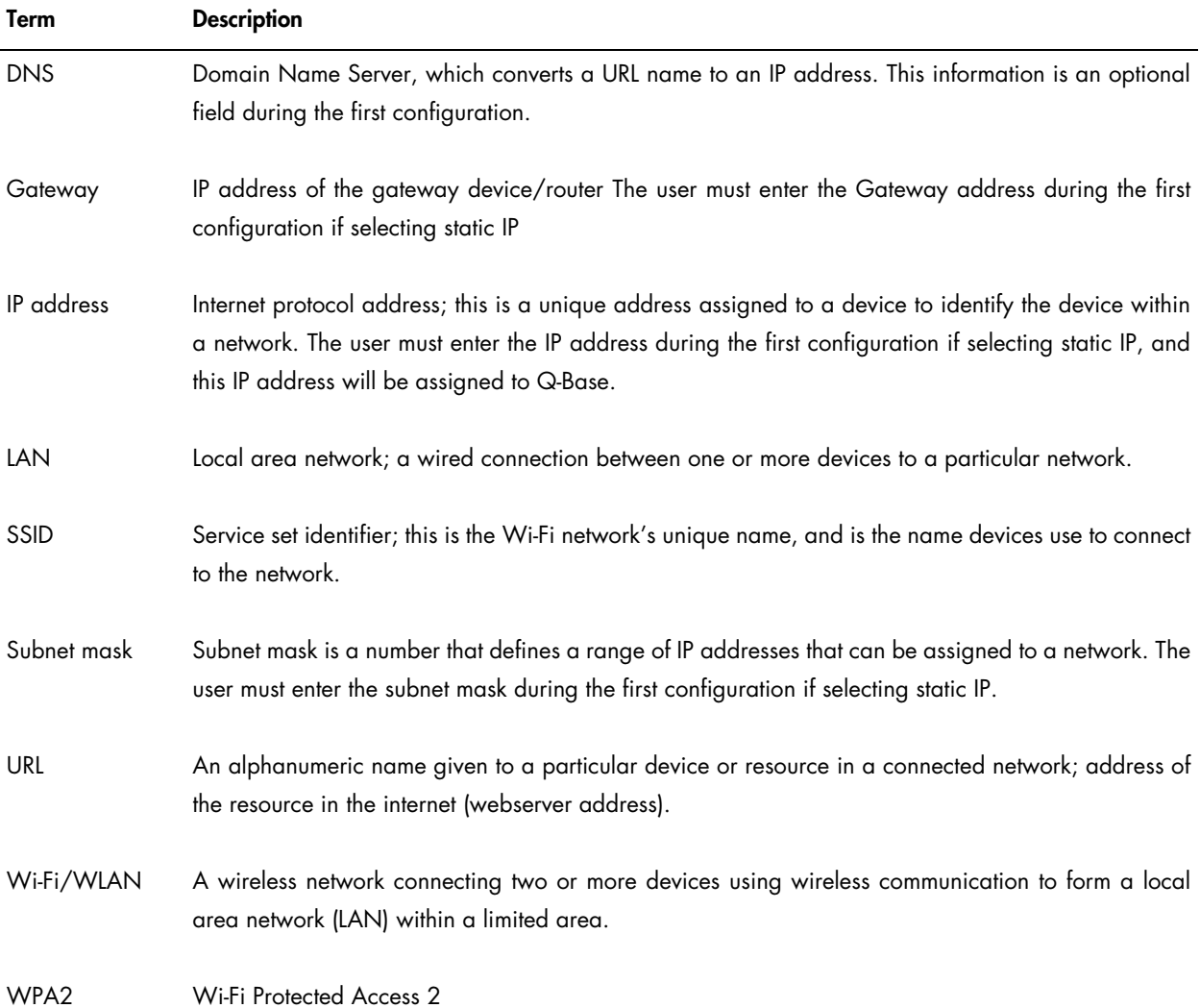

# <span id="page-33-0"></span>8 Appendix A – Technical Details

# <span id="page-33-1"></span>8.1 Technical data

For technical data, refer to the ReliaGATE 10-12 user manual from Eurotech. [https://www.eurotech.com/en/products/iot/multi-service-iot-edge-gateways/reliagate-10-](https://www.eurotech.com/en/products/iot/multi-service-iot-edge-gateways/reliagate-10-12)12

# <span id="page-33-2"></span>8.2 Declaration of Conformity

Name and address of the legal manufacturer:

QIAGEN GmbH QIAGEN Strasse 1 40724 Hilden Germany

An up-to-date declaration of conformity can be requested from QIAGEN Technical Services.

# <span id="page-33-3"></span>8.3 Certificates

For certificates, refer to the ReliaGATE 10-12 user manual from Eurotech. [https://www.eurotech.com/en/products/iot/multi-service-iot-edge-gateways/reliagate-10-](https://www.eurotech.com/en/products/iot/multi-service-iot-edge-gateways/reliagate-10-12)12

# <span id="page-33-4"></span>8.4 Waste Electrical and Electronic Equipment (WEEE)

For WEEE details, refer to the ReliaGATE 10-12 user manual from Eurotech. [https://www.eurotech.com/en/products/iot/multi-service-iot-edge-gateways/reliagate-10-](https://www.eurotech.com/en/products/iot/multi-service-iot-edge-gateways/reliagate-10-12)12

# <span id="page-33-5"></span>8.5 FCC Declaration

For the FCC declaration, refer to the ReliaGATE 10-12 user manual from Eurotech. [https://www.eurotech.com/en/products/iot/multi-service-iot-edge-gateways/reliagate-10-](https://www.eurotech.com/en/products/iot/multi-service-iot-edge-gateways/reliagate-10-12)12

# <span id="page-34-0"></span>9 Appendix B – Ordering Information

For more information and an up-to-date list of available protocols, visit [www.qiagen.com/MyQIAcubeConnect](https://www.qiagen.com/MyQIAcubeConnect).

# <span id="page-34-1"></span>Ordering Information

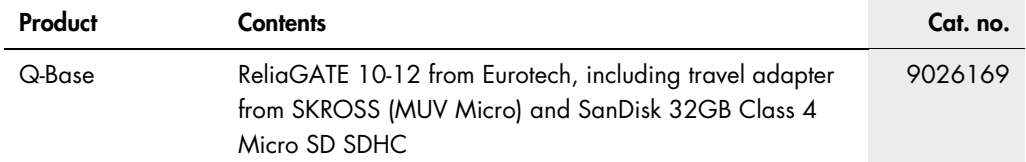

For up-to-date licensing information and product-specific disclaimers, see the respective QIAGEN kit handbook or user manual. QIAGEN kit handbooks and user manuals are available at www.qiagen.com or can be requested from QIAGEN Technical Services or your local distributor.

# <span id="page-34-2"></span>10Revision History

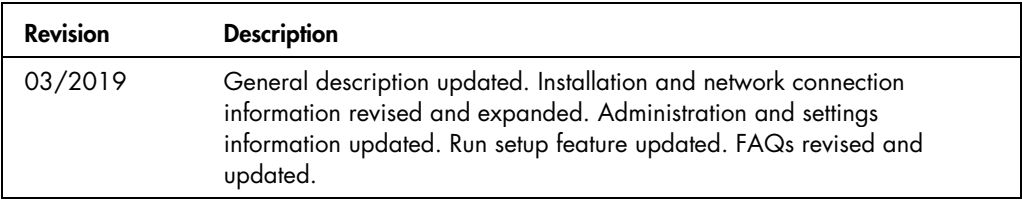

This page intentionally left blank

This page intentionally left blank

This page intentionally left blank

Trademarks: QIAGEN®, Sample to Insight®, QIAcube® (QIAGEN Group); Bluetooth® (Bluetooth SiG, Inc.); Chrome™ (Google LIC); Internet Explorer® (Microsoft Corporation); Mozilla® (The Mozilla Foundation). Registered<br>names, tr

[www.qiagen.com](http://www.qiagen.com/)

Technical Support

[www.support.qiagen.com](https://www.qiagen.com/ph/landing-pages/support/technical-service?intcmp=supportlink1401&akamai-feo=off)